## **Інструкція по налаштуванню GNSS-приймача Leica CS20 і антени GS16 в програмному забезпеченні Leica Captivate та SIM - картою в контролері**

- **I.** Підключення контролера до GPS антени.
- **II.** Налаштування RTK через майстер RTK з'єднання.
- **III.** Запуск RTK.

## **I. Підключення контролера до GPS антени.**

- 1. Запускаємо антену і контролер.
- 2. Перейти в розділ **«Настройки» «Подключения» «CS мастер соединения»**.  $\begin{array}{ccc} \bigoplus & \mathbb{Z} & \mathbb{Q} & \mathbb{Z} & \mathbb{D} & \mathbb{1} & \mathbb{D} & \mathbb{Z} & \mathbb{D} & \mathbb{D} & \mathbb{D} & \mathbb{D} & \mathbb{D} & \mathbb{D} & \mathbb{D} & \mathbb{D} & \mathbb{D} & \mathbb{D} & \mathbb{D} & \mathbb{D} & \mathbb{D} & \mathbb{D} & \mathbb{D} & \mathbb{D} & \mathbb{D} & \mathbb{D} & \mathbb{D} & \mathbb{D} & \mathbb{D} & \mathbb{D} & \mathbb{D$  $2D$  .....<br> $1D$  ..... <sup>(-</sup>) Leica Captivate - Главная 류  $\begin{array}{c} \mathbb{X} \\ 0 \end{array}$  $\frac{1}{08:02}$ ← Настройки  $\circledR$ Q  $\overline{2}$  $\overline{3}$

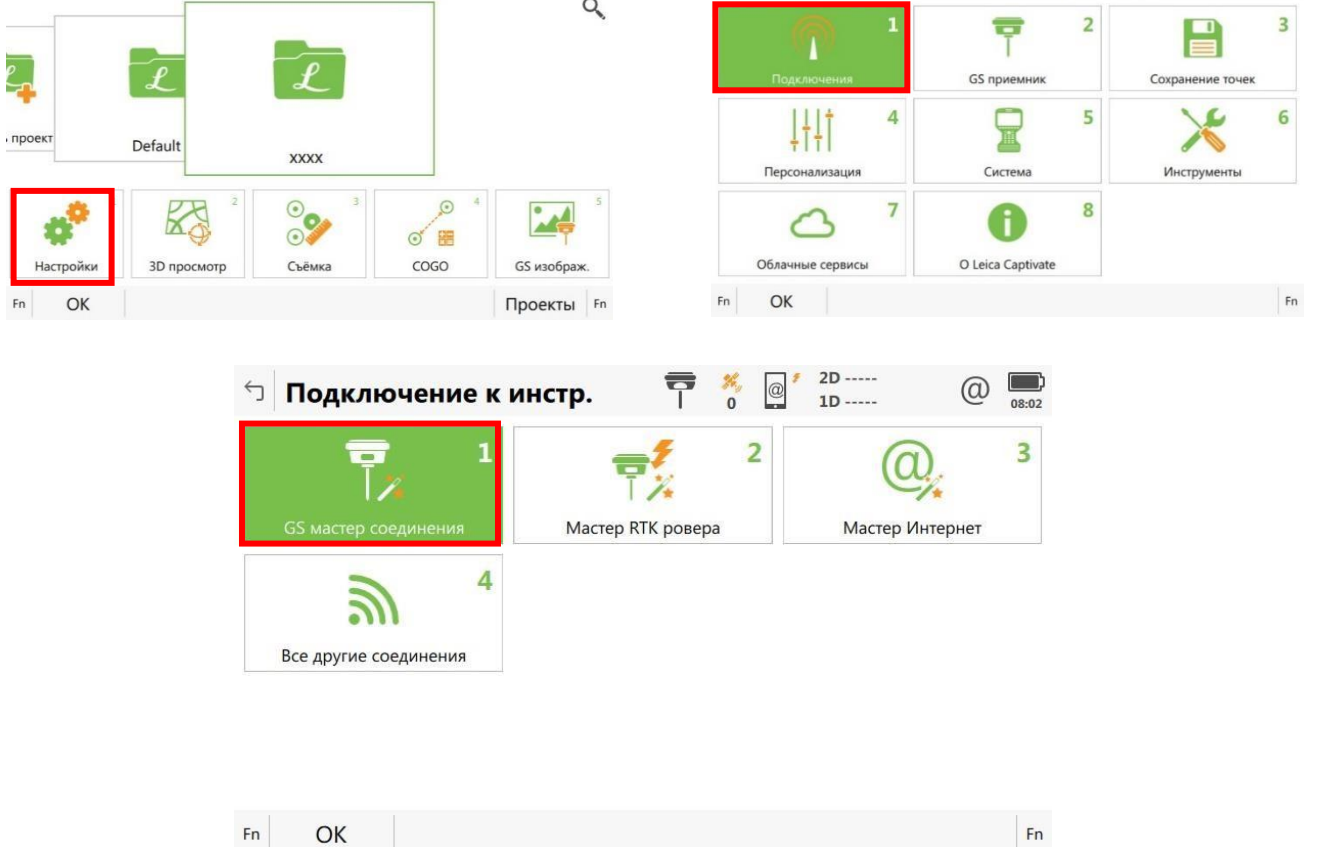

3. У відкритому вікні **«CS мастер соединения»** вибираємо модель пристрою до якого ми будем підключатися.

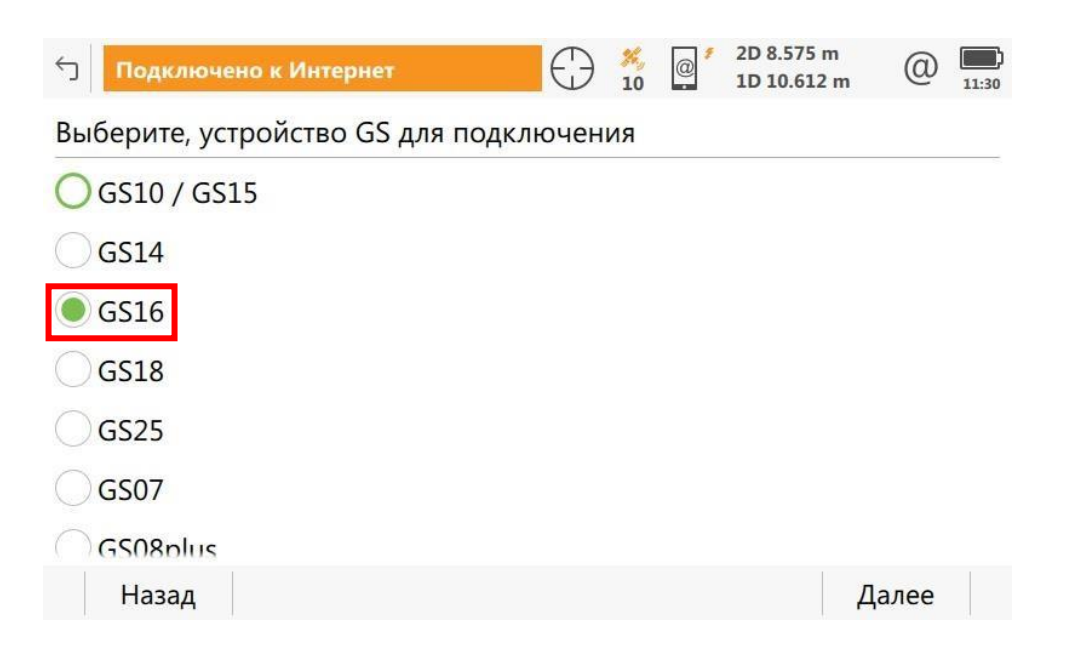

## 4. Ставимо галочку на тип підключення **Bluetooth.**

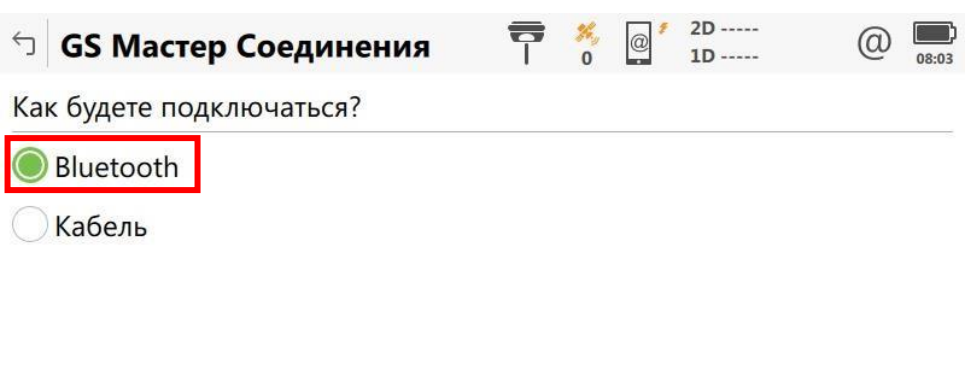

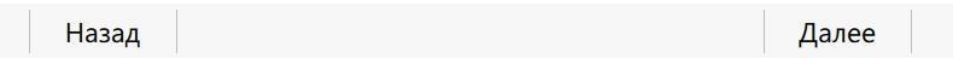

5. Для продовження роботи з даною антеною натискаємо на кнопку **«ДАЛЕЕ»**. Якщо потрібна інша антена, натискаємо кнопку **«ПОИСК»**.

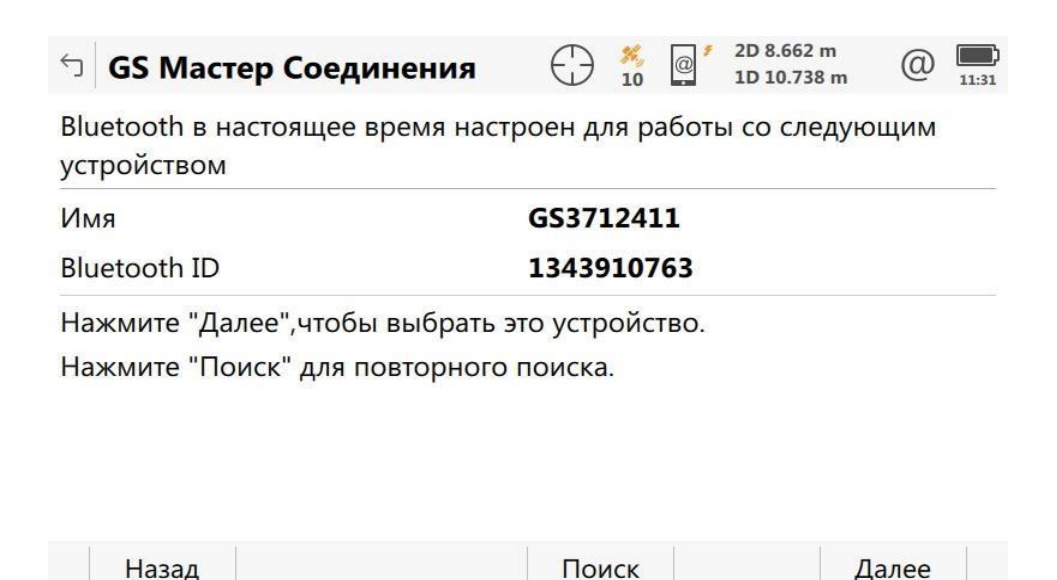

6. Натиснувши на кнопку **«ПОИСК»** на екрані появиться список пристроїв які бачить контролер. Вибираємо необхідну нам антену і натискаємо на кнопку **«ДАЛЕЕ»**.

**Примітка: Якщо в списку немає тої антени до якої треба підключитися, перевірте чи дана антена увімкнута. Якщо увімкнута то перевірте на антені яким світлом світиться знак підключення по Bluetooth (зелений – пристрій не підключений до контролера, синій – пристрій підключений до контролера).** 

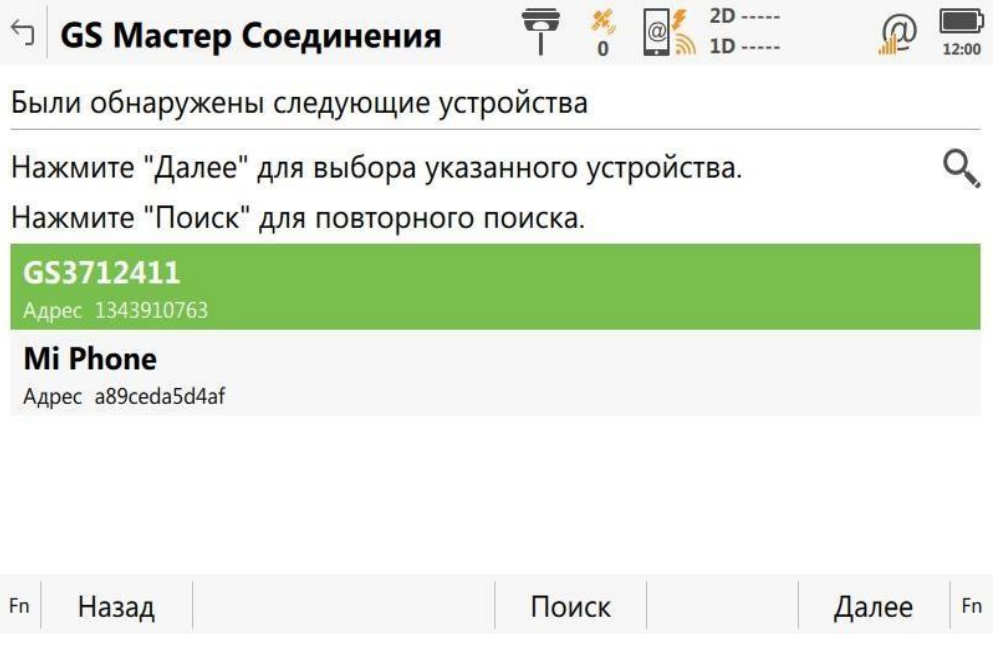

7. У верхній частині екрану можна побачити значок, що означає контролер підключений до антени.

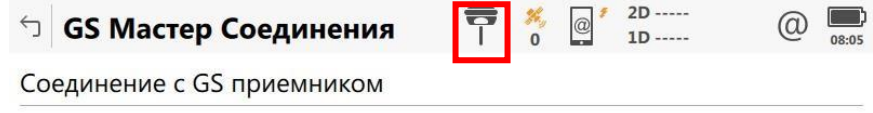

Нажмите "завершить" для завершения работы мастера.

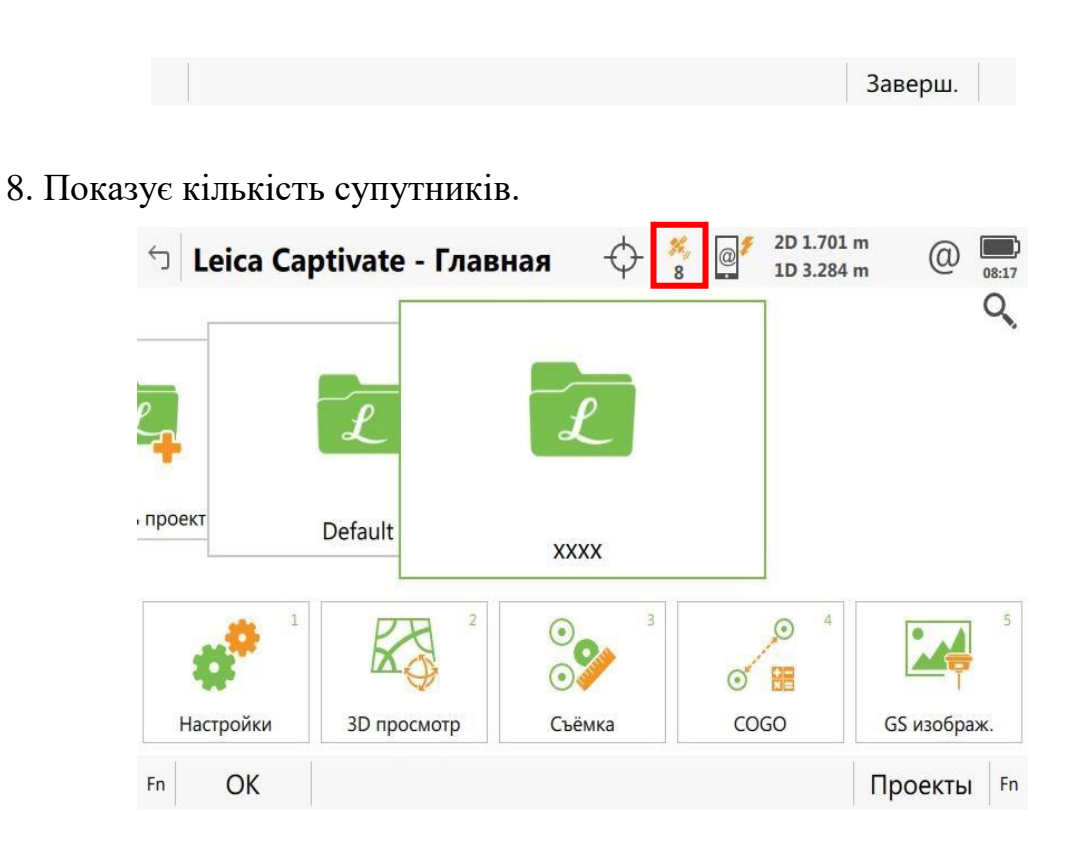

**II. Налаштування RTK через майстер RTK з'єднання.**

1. Перейти в розділ **«Настройки»** - **«Подключения»** - **«Майстер RTK ровер.»**. Вибираємо створити новий профіль підключення.

**Примітка: Перед тим як налаштовувати дані налаштування перевірте чи встановлена SIM-картка в прилад.** 

![](_page_4_Picture_17.jpeg)

2. При створені нового профілю необхідно, придумати ім'я профілю RTK (як завгодно наприклад- "**GCKNP"**).

![](_page_4_Picture_18.jpeg)

![](_page_4_Picture_19.jpeg)

![](_page_5_Picture_18.jpeg)

![](_page_6_Picture_42.jpeg)

6. Якщо на SIM – карті є **PIN** та **PUK** код їх треба вести. Якщо нема, залишаємо ці пункти порожніми.

![](_page_6_Picture_43.jpeg)

7. В даному вікні потрібно встановити точку доступу до Інтернету (APN), в залежності від оператора мобільного зв'язку (запитуйте у свого оператора). Завершивши налаштування інтернет-підключення, в верхній частині екрану з'явиться повідомлення **«Подключено к Интернету»**.

![](_page_7_Picture_91.jpeg)

![](_page_7_Picture_1.jpeg)

8. Завершивши налаштування інтернет-підключення, в верхній частині екрану з'явиться повідомлення **«Подключено к Интернету»**.

9. У наступному вікні вибираєм **«Создать нов. Сервер»**.

![](_page_7_Picture_92.jpeg)

10. У верхній частині екрану зникне знак оклику біля значка інтернету. Після налаштування профілю, необхідно створити новий (редагувати існуючий) RTK сервер.

Далее

- 11. В даному вікні треба заповнити необхідні параметри:
- **- Имя сервера**: як завгодно, наприклад- "**GCKNP"**
- **- Адрес**: **93.170.97.202**
- **- Порт**: **2100**;
- **- Использовать NTRIP**: ставимо галочку

Назад

**- ID**: ім'я користувача, зазначене при реєстрації на порталі СКНЗУ (caster.gcknp.com.ua);

**- NTRIP пароль**: пароль користувача, зазначений при реєстрації на порталі СКНЗУ (caster.gcknp.com.ua);

![](_page_8_Picture_25.jpeg)

12. Далі нам необхідно вибрати точку входу. В даному вікні вибираємо пункт **«Выбрать точку доступа из таблицы»**.

![](_page_8_Picture_26.jpeg)

![](_page_8_Picture_27.jpeg)

![](_page_9_Picture_92.jpeg)

Назад Далее

15. В наступному вікні **«Свойства RTK сети»** налаштовуємо наступні параметри:

- **- Данные RTK**: RTCM v3;
- **- Базовый приемник**: Автоматич. Поиск;
- **- Ант.базы**: Автоматич. Поиск;
- **- Автоматическое использование системи координат**: ставимо галочку;
- **- Прием информации RTK сети**: ставимо галочку.

![](_page_10_Picture_40.jpeg)

## **III. Запуск RTK**

1. Для запуску прийому RTK поправок, необхідно перейти в меню **«Избранное»** і натиснути кнопку **«Нач RTK передач»**.

![](_page_11_Figure_2.jpeg)

2. Після цього вгорі з'явиться повідомлення **«Соед. с маршрутизатором NTRIP»**. Якщо в ліво верхньому кутку екрана змінилася форма кнопки меню «Избранное» це означає, що пристрій отримує поправки від баз.

![](_page_11_Figure_4.jpeg)

3. Для того щоб зупинити прийом RTK поправок, необхідно перейти в меню **«Избранное»** і натиснути кнопку **«Стоп RTK»**.

![](_page_12_Figure_1.jpeg)

4. Зупинивши прийом RTK поправок в верхній частині екрану з'явиться повідомлення **«Нет связи для RTK-данных»**